# **Raspberry Pi**

- Objet : Installer et configuer son Raspberry Pi
- Niveau requis : [débutant,](http://debian-facile.org/tag:debutant?do=showtag&tag=d%C3%A9butant) [avisé](http://debian-facile.org/tag:avise?do=showtag&tag=avis%C3%A9)
- Commentaires : Guide pour installer et configurer sa Raspbian
- Débutant, à savoir : [Utiliser GNU/Linux en ligne de commande, tout commence là !.](http://debian-facile.org/doc:systeme:commandes:le_debianiste_qui_papillonne)  $\ddot{\mathbf{\Theta}}$
- Suivi :
	- [à-tester](http://debian-facile.org/tag:a-tester?do=showtag&tag=%C3%A0-tester)
		- © Création par **&**nifseg le 21/12/2013
		- Testé par <…> le <…>
- Commentaires sur le forum : [Lien vers le forum concernant ce tuto](http://debian-facile.org/viewtopic.php?id=8072)  $1$

## **Introduction**

## **Qu'est-ce que c'est?**

Le Raspberry Pi (**RPI**) est un nano-ordinateur sous GNU/Linux de la taille d'une carte de crédit, équipé d'un processeur ARM.

modèles :

- modèle A, ARM-v6 256Mio-RAM, 1 USB, 0 Ethernet, environ 30  $\epsilon$  (arrêté)
- modèle A+, ARM-v6\_256Mio-RAM, 1 USB, 0 Ethernet, 1 HDMI, micro SD, 1 jack-stereocomposite, conso-300 mA, environ 30 €
- modèle B, ARM-v6 512Mio-RAM, 2 USB, 1 Ethernet, 1 HDMI, environ 40 € (arrêté)
- modèle B+, ARM-v6 512Mio-RAM, 2 USB, 1 Ethernet, 1 HDMI, 1 jack-stereo-composite, conso-600 mA, micro SD, environ 40 €
- Pi-2-Modèle-B, ARM-v7\_1G-RAM, 4 USB, 1 Ethernet, 1 HDMI, 1 jack-stereo-composite, micro SD, alimentation Micro-USB-5V-2A, 85x56x17mm, environ 50 €

Par défaut le RPI est vendu nu, sans boîtier, sans même une alimentation, je vous recommande d'acheter un hub USB **alimenté par secteur**, donc indépendamment du RPI.

## **Caractéristique du RPI:**

- Un système sur puce Broadcom BCM2835
- Un processeur ARM1176JZF-S Core cadencé à 700Mhz
- Un chipset graphique Broadcom Videocore IV 1080p
- Mémoire vive SDRAM de 256 à 512Mo
- Une sortie vidéo composite RCA
- Une sortie vidéo HDMI
- Une sortie audio jack (3.5mm) et HDMI
- Un à deux ports USB
- Un port Ethernet RJ45 (model B)
- Connecteur d'alimentation (par Micro-USB)
- Un lecteur de carte SD
- Connecteur pour accès aux périphériques bas niveau : 8 × GPIO, bus I²C, bus I²S, bus SPI, UART, 3.3V, 5V
- $\bullet$  Dimensions 85.6 x 53.98 x 21mm
- Poids 45g
- Consommation modèle A : 300 à 500mA (1,5 W)
- Consommation modèle B : 500 à 700mA (3,5W)

## **Accessoires utiles pour le RPI**

- Boîtier pour le RPI (si vous ne souhaitez pas fabriquer votre boîtier vous-même, sachez qu'il existe des boîtiers conçues pour le RPI)
- Hub USB alimenté par secteur (si possible prenez un hub avec beaucoup de sortie USB)
- Carte SD ou micro SD avec adaptateur SD (de préférence, choisir une SD avec une vitesse d'écriture/lecture rapide et d'une capacité de 16Gio)
- Un chargeur d'alimentation micro USB (préférez une alimentation d'un minimum de 1500mA sous une tension continue de 5V)
- Un adaptateur hdmi vers VGA avec sortie jack pour le son (pour les personnes ne possédant pas de sortie hdmi sur leur écran)
- Un disque dur (si vous désirez une faible consommation, orientez vous plutôt vers disque dur au format "2.5")
- Souris et clavier USB

## **Utilité du RPI:**

S'initier à la programmation informatique, concevoir son serveur de fichiers personnels, faire un Media-Center, projets de domotique (piloter à distance des caméras de surveillance, ouvrir une porte de garage…), ou bien utiliser son RPI comme un second PC pour faire de la bureautique et bien d'autres choses encore…

Vous l'aurez compris vous pouvez utiliser votre RPI dans bien des domaines, à vous de faire travailler votre imagination.

## **Les différentes distributions pour le RPI:**

### **Les distros généralistes :**

• Raspbian :

C'est une distribution basée sur Debian Wheezy qui comporte plus de 35 000 paquets. Par défaut elle est installée avec le bureau LXDE. C'est la distribution recommandée par la fondation Raspberry Pi (ça tombe bien, nous sommes sur un site traitant de Debian).

Pidora :

Une version de Fedora pour les processeurs ARM.

• Arch Linux :

La célèbre distribution pour le RPI! Elle est réservée aux utilisateurs expérimentés de Linux. Par défaut elle ne propose aucun bureau graphique. Seule ombre au tableau, elle a seulement un peu plus de 4600 paquets disponibles.

Gentoo :

La version de Gentoo Linux pour le RPI.

• Risc Os :

Un système d'exploitation conçu par Acorn en 1988. Malheureusement pauvre par le nombre de logiciels.

#### **Les distros orientées Media-Center :**

• RaspBMC :

Distribution basée sur Debian utilisant le Media-Center XBMC.

• OpenELEC :

Distribution GNU/Linux proposée également avec XBMC.

#### **Autres distros :**

Bohdi Linux, Xbian, PwnPI, [Moebius…](http://moebiuslinux.sourceforge.net/release/moebius-v1-1-1-available-sd-autoresize-fix/#more-246)

Toutes les **img** rpi :

http://raspberrypidiskimages.com/ - **Lien Obsolète**

Merci pour ce lien **frenesik**.

#### **Plusieurs distros sur sa carte SD :**

Le programme d'installation **NOOBS** (**N**ew **O**ut **O**f **B**ox **S**oftware) permet de faire cela. Par défaut il contient six distributions officielles de la fondation Raspberry Pi (Raspbian, Arch, Pidora, RiscOS, openELEC et Raspbmc).

Bien entendu, cette liste n'est pas exhaustive. Dans la suite de ce tuto, nous traiterons de l'installation de Raspbian.

## **Applications pour le RPI:**

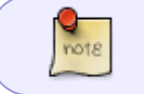

Dans la mesure du possible privilégiez des programmes à faible consommation de ressources.

#### **Exemples de programmes pour le RPI côté serveur :**

- Serveur Web Apache ou Lighttpd (plus léger)
- MySQL ou PostgreSQL comme base de données(SGBD)
- PHP 5 pour la création de pages Web dynamiques
- Citadel pour faire un WebMail
- Mpd pour la musique en streaming
- Pure-FTP comme serveur FTP (protocole de transfert de fichiers)
- ownCloud pour faire du Cloud personnel
- OpenSSH pour un shell sécurisé
- PPTP comme serveur VPN (réseau privé virtuel)
- NFS ou/et Samba pour le partage de fichiers
- Piwigo pour faire une galerie photo pour le web
- $\bullet$  etc...

### **Alimenter le RPI:**

Il existe différentes manières pour alimenter son RPI :

- Par le biais d'un chargeur d'alimentation micro USB devenu le standard pour les téléphones portables
- Par un port USB d'ordinateur. (La norme USB dit : un port USB ne peut fournir que **500mA** maximum.)

## **Choix de la carte SD:**

Je vous conseille d'investir dans une carte SD d'un minimum de 4Gio (16Gio pour plus de souplesse) et minimum de classe 6 (6Mio/s)

## **Installation de Raspbian sur carte SD**

### **Sous Linux**

Téléchargement de Raspbian :

```
cd /home/user/Téléchargements
```
wget "http://downloads.raspberrypi.org/raspbian\_latest"

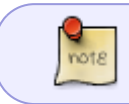

Le fichier téléchargé (raspbian latest) est bien un fichier d'archive de type "zip", même s'il n'a pas de nom d'extension.

Vérifiez l'intégrité du fichier ZIP. La somme SHA-1 se trouve là :

<http://www.raspberrypi.org/downloads>

sha1sum raspbian\_latest

Passez en root $^{2)}$  $^{2)}$  $^{2)}$  ·

su -

Insérez votre clé USB<sup>[3\)](#page--1-0)</sup> et tapez :

fdisk -l

Votre carte SD devrait apparaître en tant que /dev/carteSD. Exemple: /dev/sdc

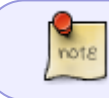

Dans la suite de ce tuto je vais supposer que votre carte SD se nomme "**sdc**" (à modifier selon votre configuration).

Démontez toutes les partitions de la carte SD (n'oubliez pas l'étoile verte après sdc ⇒ /dev/sdc\*) :

umount /dev/sdc\*

La ligne de commandes qui suit utilise [un pipe](http://debian-facile.org/doc:programmation:shell:pipe) pour rediriger la sortie décompressée (par "unzip") du fichier "raspbian latest" vers l'entrée de la commande [dd](http://debian-facile.org/doc:systeme:dd) qui va copier par blocs de 4Mio le fichier image sur la carte SD.

La dernière commande ("sync") permet de vider les tampons d'entrée-sortie afin de s'assurer que l'opération d'écriture sur la clef SD est bien terminée.

unzip -p raspbian latest | dd bs=4M of=/dev/sdc ; sync

**Attention** ! Cette commande **dd** va supprimer toutes les données présentes sur la carte SD.

**Attention** ! Cette commande est à adapter selon le nom de votre carte SD. **Attention** ! Cette commande écrit sur l'intégralité de la carte SD "**sdc**" et non sur la partition "**sdc1**".

Un peu de patience... $\bullet$ 

Fin de l'installation ! Vous pouvez maintenant retirer la carte SD de votre ordi et l'insérer dans le RPI.

### **Sous windows**

- Téléchargez Raspbian en cliquant sur : o http://downloads.raspberrypi.org/raspbian latest
- Insérez votre carte SD
- Allez à votre poste de travail et faites un clic droit sur votre carte
- Choisissez "**Formater**"
- Selectionnez **Fat32** et décochez "**Formatage rapide**"
- Télécharger MD5 CheckSum Tool puis l'installer
- Lancez "MD5 CheckSum Tool"
- Faites glisser le fichier ZIP de Raspbian sur la fenêtre ouverte de "MD5 CheckSum Tool"
- Si le calcul de la somme SHA-1 ne se lance pas automatiquement, appuyez sur **OK** puis lancez le calcul en cliquant sur **hash**.
- Vérifiez le SHA-1 en allant à cette adresse :
	- <http://www.raspberrypi.org/downloads>
- Désarchivez le fichier ZIP de Raspbian par un clic droit sur ce fichier et cliquez sur "**Extraire tout**" dans le menu déroulant.

Pour charger le fichier "**.img**" de Raspbian il vous faut encore télécharger un programme :

- Téléchargez "Win32DiskImager" et installez-le
- Lancez "**Win32DiskImager**" et sélectionnez votre carte SD en haut à droite dans la fenêtre nouvellement ouverte, puis cliquez sur le logo "**Dossier**"
- Sélectionnez l'image de Raspbian puis cliquez sur "**write**"

#### Attendez la fin du processus…

Après plusieurs minutes une fenêtre s'ouvre avec le message "Write successful" ! Voilà, c'est terminé!

⊙

#### **Nota :**

L'inconvénient d'une installation sur carte SD est que celle-ci a une durée de vie bien plus réduite qu'un disque dur, comme pour un stick<sup>[4\)](#page--1-0)</sup> ou un disque SSD qui disposent eux aussi d'une mémoire flash.

## **Installation de Raspbian sur disque dur USB(optionnel)**

Au préalable il faut :

- 1. Une carte SD avec Raspbian d'installé
- 2. Son RPI
- 3. Le disque dur sur lequel travailler (s'te blaque !).

Ensuite :

- 1. Branchez votre disque dur au RPI.
- 2. Allumez votre RPI (n'oubliez pas de brancher votre clavier au préalable)

## **Installation**

Repérez l'identifiant de la carte SD :

fdisk -l

ou

df -h

Dans mon cas :

- 1. la carte est reconnue en tant que "/dev/mmcd1k0",
- 2. la partition de boot en "/dev/mmcd1k0p1" et
- 3. la partition racine "/" en "/dev/mmcd1k0p2"

Chez moi, le disque dur est reconnue comme "**/dev/sda**". A adapter donc selon votre config !

Si une partition est présente sur sda il faut la démonter :

umount /dev/sda1

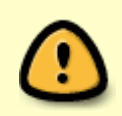

#### **ATTENTION** !

Avant d'effectuer la suite, assurez-vous bien de n'avoir plus aucunes données à sauvegarder sur le disque dur car tout y sera irrémédiablement effacé !

Copier la partition :

```
dd bs=1M if=/dev/mmcd1k0p2 of=/dev/sda1
```
Modification du fichier "cmdline.txt"

nano /boot/cmdline.txt

et remplacez la ligne :

root=/dev/mmcd1k0p2

par :

root=/dev/sda1

Ensuite, éditez et modifiez [le fstab](http://debian-facile.org/doc:systeme:fstab) ainsi :

nano /etc/fstab

1. On commente la ligne :

/dev/mmcd1k0p2 / ext4 defautls,noatime 0 1'

en ajoutant un "#" en début de ligne

2. On modifie la ligne commençant par

/dev/mmcd1k0p1

en y ajoutant "**,ro**" juste après "defaults". Cela permet de mettre la partition "**/dev/mmcd1k0p1**" en lecture seule.

et pour prendre en compte le disque dur externe "**sda**",on rajoute la ligne :

/dev/sda1 / ext4 defaults,noatime 0 1

On valide et on quitte.

Enfin on va agrandir la taille de "**/dev/sda1**" avec la commande **resize** :

resize2fs /dev/sda1

de **10Go** par exemple.

C'est fini ! $\circledcirc$ 

Les avantages de ces manipulations sont :

- 1. la seule partition active sur la carte SD "**mmcd1k0p1**" est désormais en lecture seule (ce qui ralenti l'usure du disque SD) et
- 2. la partition racine est sur un disque dur.

## **Ajout d'une partition**

- 1. Créez une seconde partition "**sda2**" sur le disque dur avec [la commande cfdisk](http://debian-facile.org/doc:systeme:cfdisk)
- 2. Formatez cette partition en ext4<sup>[5\)](#page--1-0)</sup> :

mkfs.ext4 /dev/sda2

ou en **ntfs** :

mkfs.ntfs /dev/sda2

ou en **fat32** :

mkfs.vfat -F 32 /dev/sda2

Pour avoir une partition en fat32.

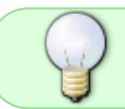

Toutefois, je vous déconseille le format "**fat32**" car c'est un système de fichier limité et moins performant que "**ext4**" ou "**ntfs**"

## **Premier démarrage du rpi**

Avant d'allumer votre RPI, il faut :

- 1. lui adjoindre un clavier,
- 2. l'alimenter et bien entendu
- 3. le brancher à un écran (à moins de passer par ssh)

Insérer la carte SD dans le lecteur SD de votre Rpi Vous allez être accueilli par le programmes raspi-config.

## **Menu de raspi-config :**

- Expand Filesystem : permet d'étendre la partition système de votre carte SD.
- Change User Password : permet de modifier le mot de passe de l'utilisateur **pi**.
- Enable Boot to Desktop : permet de choisir le mode de connexion désiré (mode graphique ou console).
- Internationalisation Options : permet de régler le langage par défaut, le clavier et le fuseau horaire.
- Enable Camera : permet l'utilisation de la sonde caméra.
- Add to Rastrack : permet de localiser des raspberry sur une carte mondiale.
- Overclock : permet d'overclocker votre processeur.
- Advanced Options :
	- o overscan permet de retirer les bandes noir à l'écran,
	- hostname permet de définir le nom hote du raspberry pi,
	- memory split permet de définir la quantité de ram utilisé par le GPU,
	- o ssh permet d'activer ou désactiver ce dernier,
	- update permet de mettre à jour votre système
	- About raspi-config : information sur l'utilitaire raspi-config

A l'invite de raspi-config placez vous sur "Expand Filesystem" et appuyer sur  $\left|\cdot\right|$  Entrée Cette commande va permettre d'étendre la partition racine

## **Modifier la configuration de son RPI par raspi-config**

### **Menu "Internationalisation Options"**

- 1. Appuyez sur "Internationalisation Options" puis sur "Change Locale" et choisir "fr\_FR.UTF-8 UTF-8".
- 2. Valider par "Ok" puis choisir à nouveau "fr\_FR.UTF-8" et appuyer sur "OK".

Vos locales devraient être à présent en Français.

De retour à l'invite de raspi-config appuyer de nouveau sur "Internationalisation Options" puis choisir "Change Keyboard Layout"

- 1. Choisir son clavier dans la liste,
- 2. puis choisir "Français",
- 3. pour le reste à vous de voir selon vos envie…

Le clavier devrait à présent être en Français

Pour changer le fuseau horaire appuyez sur "Change Timezone",

- 1. appuyer ensuite sur "Europe",
- 2. puis sur "Paris"

Votre fuseau horaire doit être modifié

#### **Autres menu**

Pour changer le mot de passe de l'utilisateur pi, appuyer sur "Change User Password", puis indiquez le nouveau mot de passe.

#### **Configuration avancée de raspi-config**

Pour overclocker votre processeur appuyez sur "Overclock". Vous avez le choix entre :

- None.
- Modest.
- Medium, High et
- $\bullet$  Turbo"  $*$

#### **Menu "Advanced Options"**

Pour modifier le nom de votre RPI appuyez sur "Hostname" puis entrez le nom désiré en minuscule (exemple=pinozor).

Pour modifier la RAM allouée à votre chipset graphique(GPU), appuyez sur "Memory Split" puis choisissez la valeur adéquate.

- Pour une utilisation serveur choisir 16Mo et
- pour une utilisation bureautique choisir 256Mo

Pour activer/désactiver ssh appuyez sur "SSH".

- Enable pour activer ssh et
- disable pour désactiver ssh

Pour mettre à jour l'utilitaire raspi-config appuyez sur "Update".

Cette commande met à jour raspi-config et non pas le système entier

## **Modifier la configuration de son RPI par la console**

#### **Configuration de base**

Au départ, le compte root n'est pas activé, il faut donc passer par la commande sudo pour le faire : :

sudo su

 $et^6$ :

passwd

Première opération à effectuer, passer le clavier en Français :

dpkg-reconfigure keyboard-configuration

Pour changer les locales :

dpkg-reconfigure locales

Changer le fuseau horaire :

dpkg-reconfigure tzdata

Modifier le mot de passe de l'utilisateur pi :

passwd pi

Ajouter un autre utilisateur :

adduser nif

Ajouter ce nouvel utilisateur au groupe "sudo" :

adduser nif sudo

Ou ajouter votre nouvel utilisateur au fichier [sudoers](http://debian-facile.org/doc:systeme:sudo).

#### **Configuration avancée**

Toute configuration s'effectue dans le fichier /boot/config.txt

Modifier la fréquence du processeur(CPU) :

nano /boot/config.txt

Changer la valeur de la variable "arm\_freq=" et y mettre la valeur souhaitée (700/800/900/950 ou

1000Mhz). Exemple :

arm\_freq=900

Modifier la RAM du chipset graphique(GPU) :

nano /boot/config.txt

Changer la valeur de la variable "gpu\_mem=" et mettre la valeur voulue (16/32/64/128 ou 256Mo). Exemple :

gpu\_mem=16

#### **Modifier le nom de votre utilisateur "pi"**

On pourrait le faire avec une seule commande avec [usermod](http://debian-facile.org/doc:systeme:usermod) mais je vais vous expliquer comment faire de manière alternative.

Allumez votre RPI :

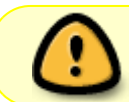

Ne pas se connecter avec l'utilisateur pi! Si une session est ouverte avec cet utilisateur fermez-là !

Pour les étapes à suivre, le nom d'utilisateur et son groupe pris en exemple sera "user". Vous mettez le nom que vous voulez sinon.

Allez dans le répertoire /home :

cd /home/ && ls -lh

Renommez le répertoire "pi" en "piold" :

mv pi piold

Supprimez l'utilisateur "pi" :

deluser pi

Créez l'utilisateur "user" :

adduser user

Supprimez le répertoire de "user" nouvellement créé :

rm -rf user

chown -R user:user user/

Voilà vous pouvez désormais vous connecter avec l'utilisateur "user"!

 $mot$ Il aura le même UID et GID que l'ancien compte "pi"!

## **Éteindre ou redémarrer votre RPI**

## **En passant par la console**

Pour redémarrer votre RPI

shutdown -r now

ou

reboot

Pour redémarrer votre RPI en vérifiant le système de fichiers au démarrage

shutdown -rF now

Pour éteindre votre RPI

shutdown -h now

ou

halt

note

Il y a aussi la combinaison de touche Ctrl + Alt + Suppr

## **En soudant un bouton poussoir sur votre RPI**

Si vous avez l'âme d'un bricoleur.

Il vous faut:

Documentation - Wiki - http://debian-facile.org/

- 1. Un bouton poussoir (récupéré sur un ancien PC par exemple).
- 2. Un poste à souder avec de l'étain.
- 3. Une pince à dénuder.
- 4. Un peu de savoir faire.

Sur votre RPI se trouve un emplacement vide avec deux trous. Le nom de cette emplacement est "P6", il se situe à gauche de la sortie hdmi.

Pour ce faire :

- 1. Dénuder les 2 fils de votre bouton poussoir(l'âme doit-être d'une longueur de 2 à 3mm)
- 2. Enficher les 2 fils dans chaque trou du connecteur "P6" par la face avant du RPI et les maintenir avec du scotch par exemple
- 3. Faites vos 2 points de soudure sur la face arrière du RPI

C'est fini!

## **Lien**

• [tropfacile.net](http://www.tropfacile.net/doku.php) Et nous avons l'autorisation d'en utiliser le contenu pour not' tuto ici.  $\bigcirc$ 

## **Voir aussi**

[PirateBox](http://debian-facile.org/doc:materiel:piratebox)

```
1)
```
[2\)](#page--1-0)

N'hésitez pas à y faire part de vos remarques, succès, améliorations ou échecs !

```
super-utilisateur
3)
stick
\overline{A}clé USB
5)
Voir : Les systèmes de fichier
6)
Voir : la commande passwd
```
From: <http://debian-facile.org/> - **Documentation - Wiki**

Permanent link: **<http://debian-facile.org/doc:materiel:raspberry-pi>**

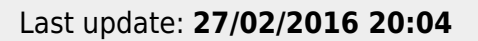

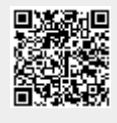